# **Welcome to Product Security Hub!**

Please follow the instructions below for creating a new account on Product Security Hub

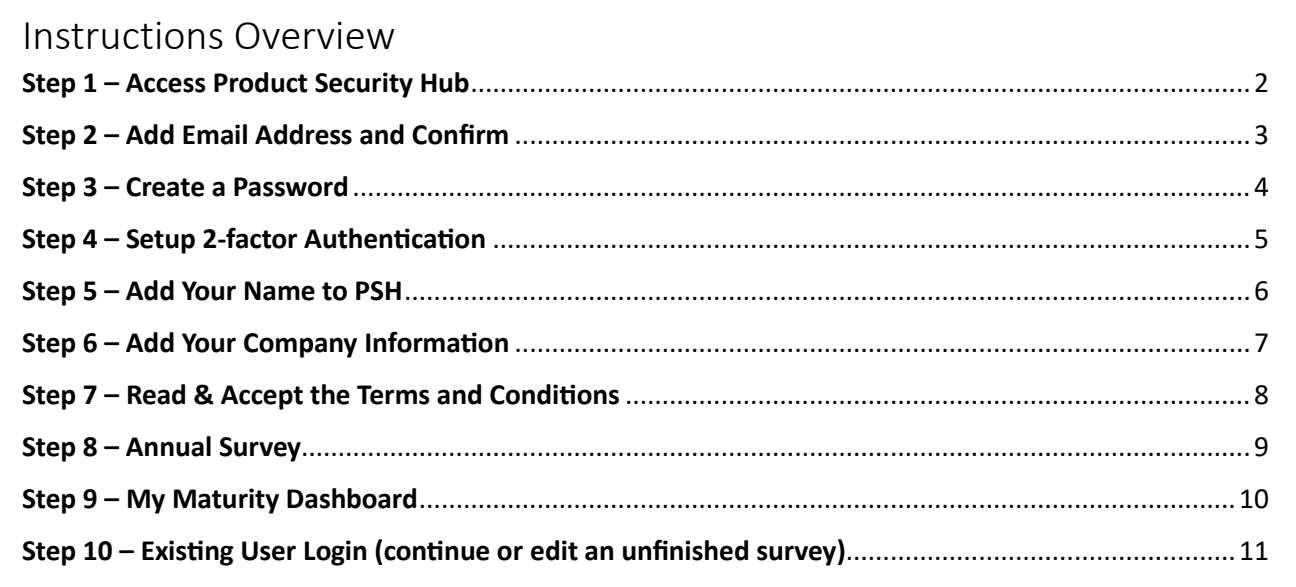

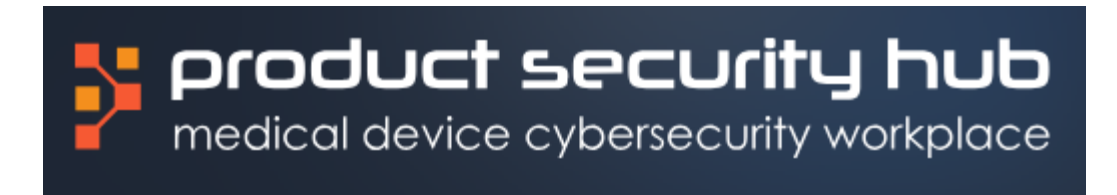

# <span id="page-1-0"></span>Step 1 – Access Product Security Hub

- Access Product Security Hub @<https://app.productsecurityhub.com/>
- You will be presented with the following screen:

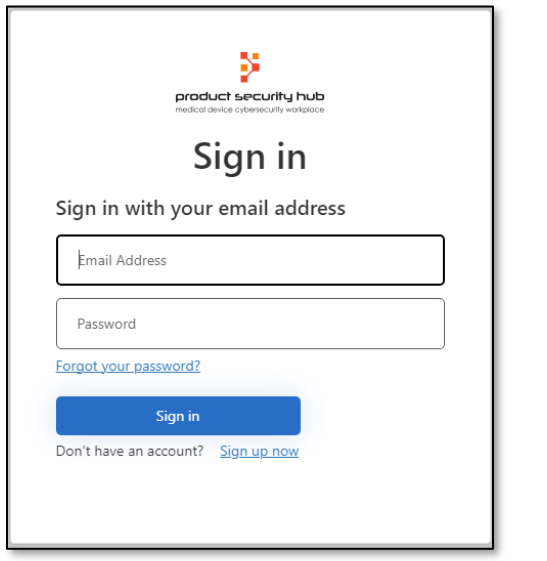

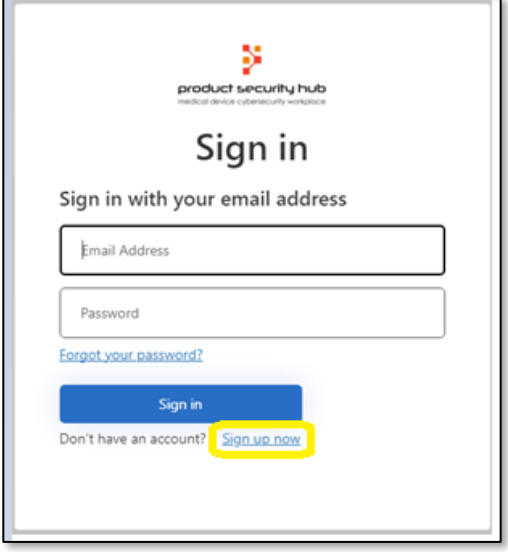

• Click the "Sign up now" link at the bottom of this screen.

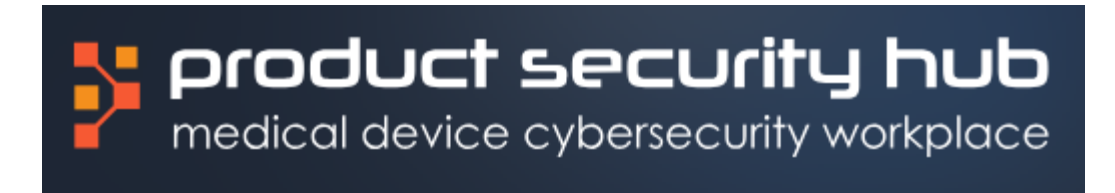

# <span id="page-2-0"></span>Step 2 – Add Email Address and Confirm

- The User Details screen below will appear.
- Enter your email address in the "Email Address" box and click "Send verification code". This email address will be used as your account identifier to login to PSH.
- A verification code will be sent to the email address you registered

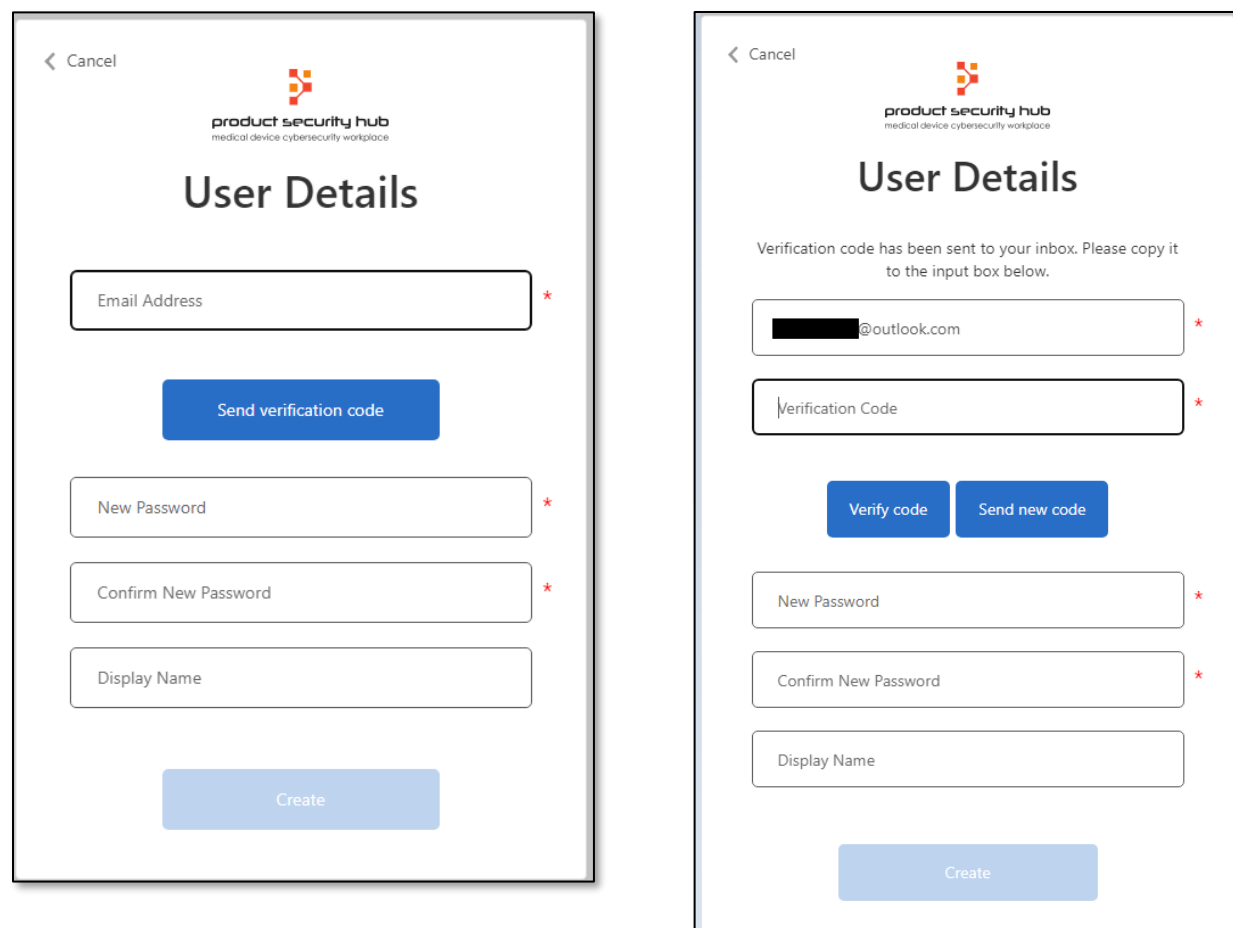

- In the Verification Code box, enter the verification code that was sent to your email address. The code may take several minutes to arrive.
- Click the "Verify Code" button.

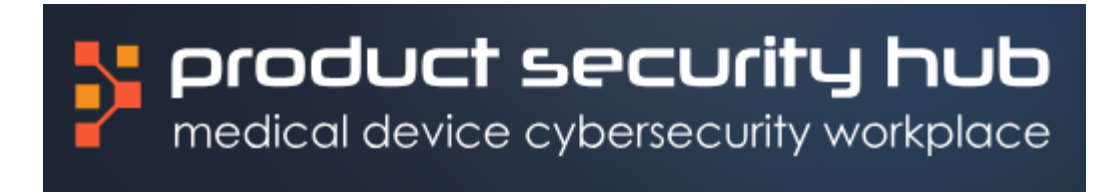

#### <span id="page-3-0"></span>Step 3 – Create a Password

- After entering the correct Verification Code, you'll be presented with a confirmation, "E-mail address verified. You can now continue."
- Create a strong password and enter it in the "New Password" and "Confirm New Password" fields.
- Optionally, create a display name for your account for use within PSH, using the "Display Name" field.

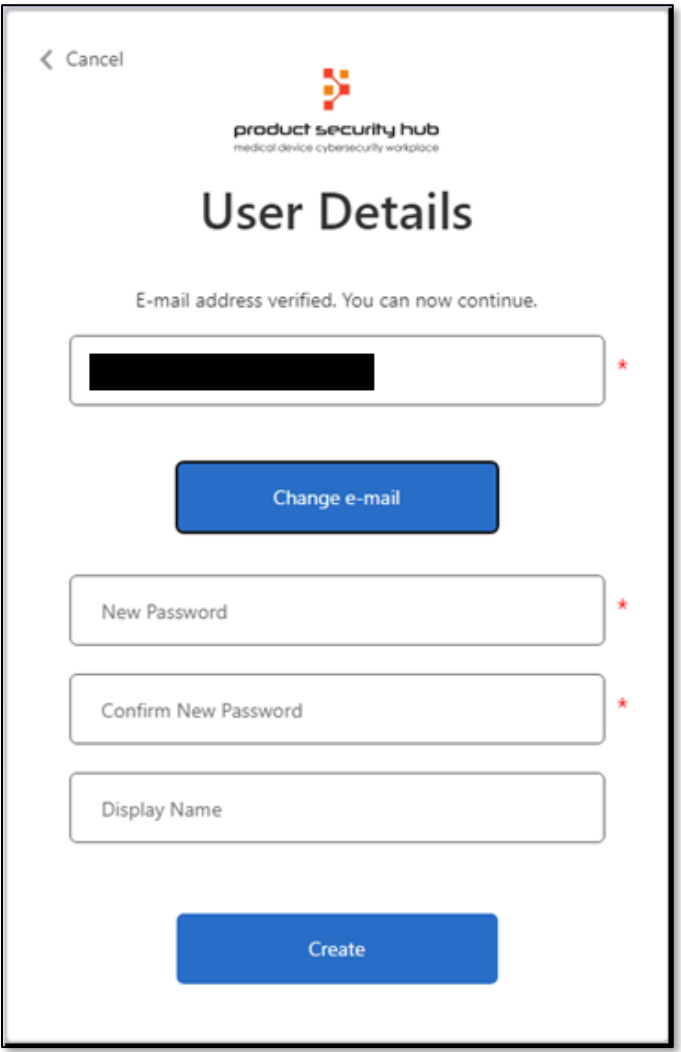

• Click the "Create" button

### <span id="page-4-0"></span>Step 4 – Setup 2-factor Authentication

- The use of PSH requires 2 factor authentication via SMS text messaging. Setup your 2 factor authentication by entering your phone number in the "Phone Number" box.
- Your account will be tied to this phone number for future 2 factor authentication requests, hence ensure the phone number you choose here is valid and correct.
- Click the "Send Code" button

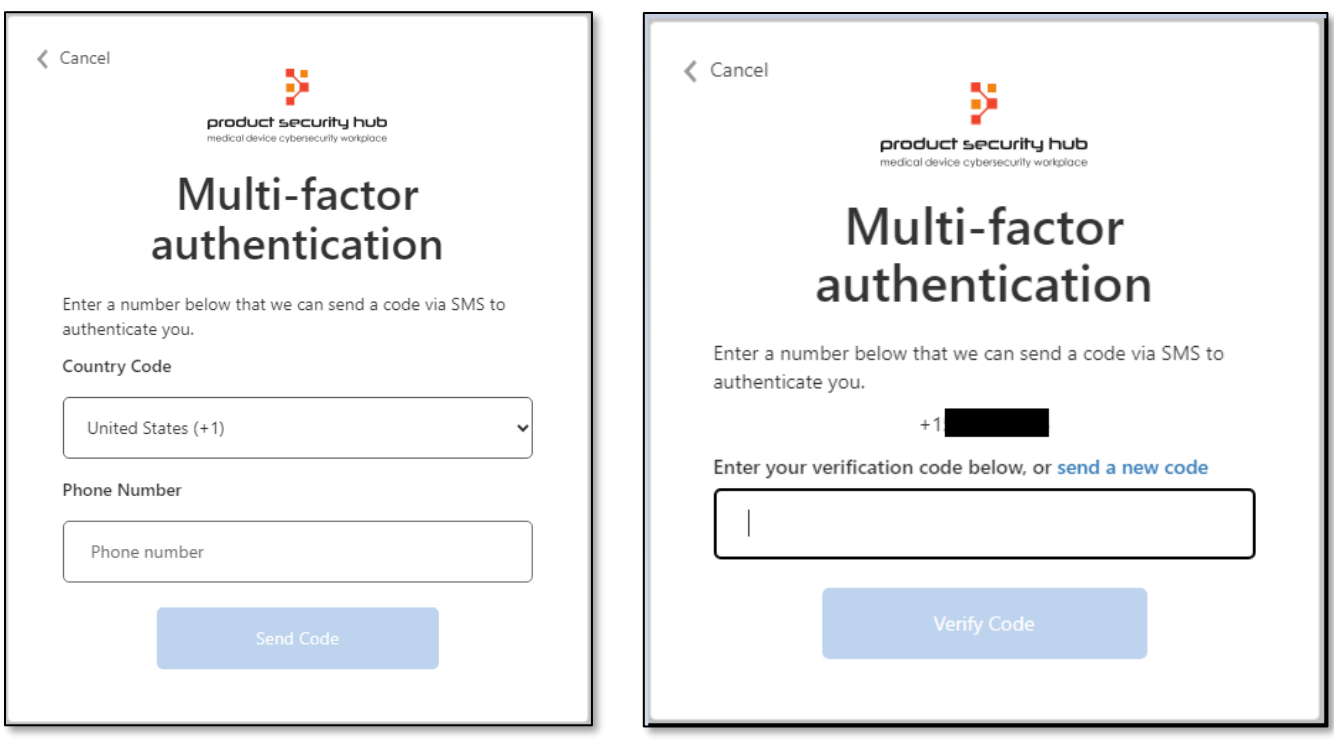

- After the code is received, enter the code on the following screen:
- Click "Verify Code"
- This completes the Microsoft B2C account registration process. You will be redirected to Product Security Hub user registration process to provide basic information for setting up your profile.

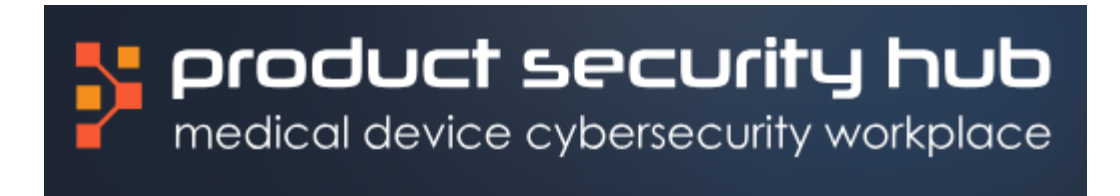

# <span id="page-5-0"></span>Step 5 – Add Your Name to PSH

• On the following screen, enter your First Name and Last Name:

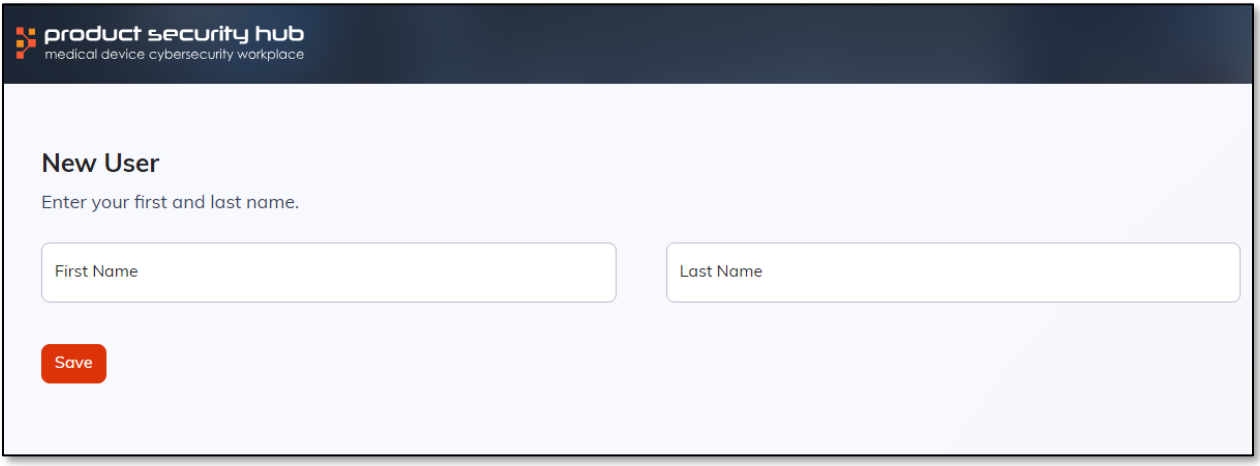

• Click the "Save" button.

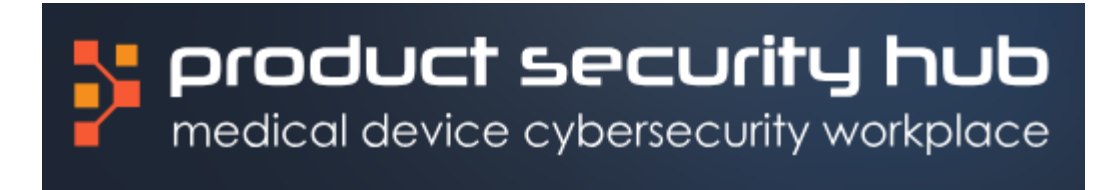

# <span id="page-6-0"></span>Step 6 – Add Your Company Information

• You will be presented with the Company Settings screen below. Please add your information for all fields on this screen.

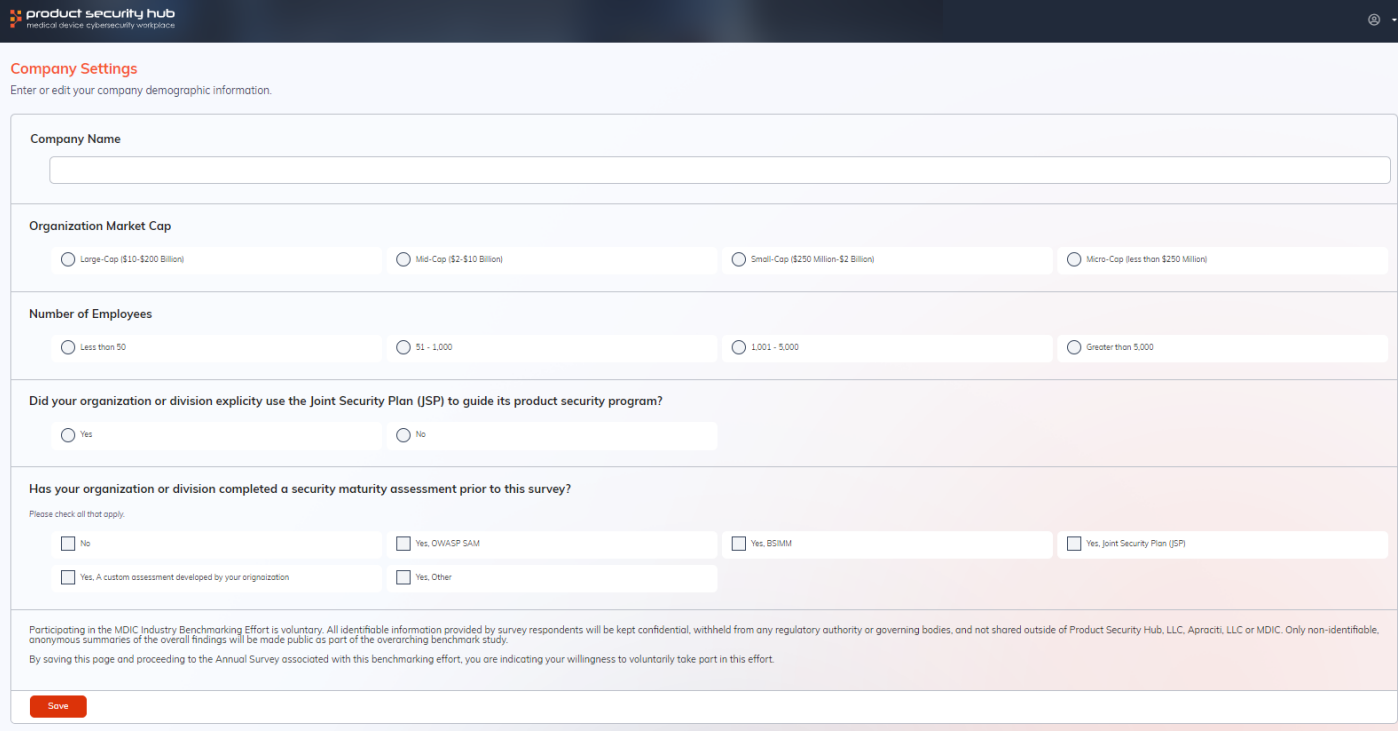

<span id="page-6-1"></span>• Click the "Save" button.

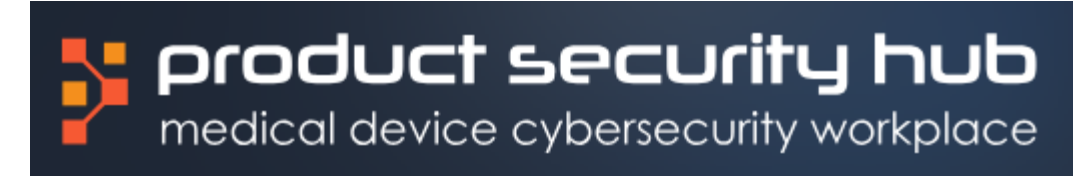

## Step 7 – Read & Accept the Terms and Conditions

- You will be presented with the "Product Security Hub, LLC Terms and Conditions" screen below.
- Please read the terms and conditions.
- At the bottom of this screen is a checkbox confirm your acceptance of the terms & conditions. You must check this box to proceed.

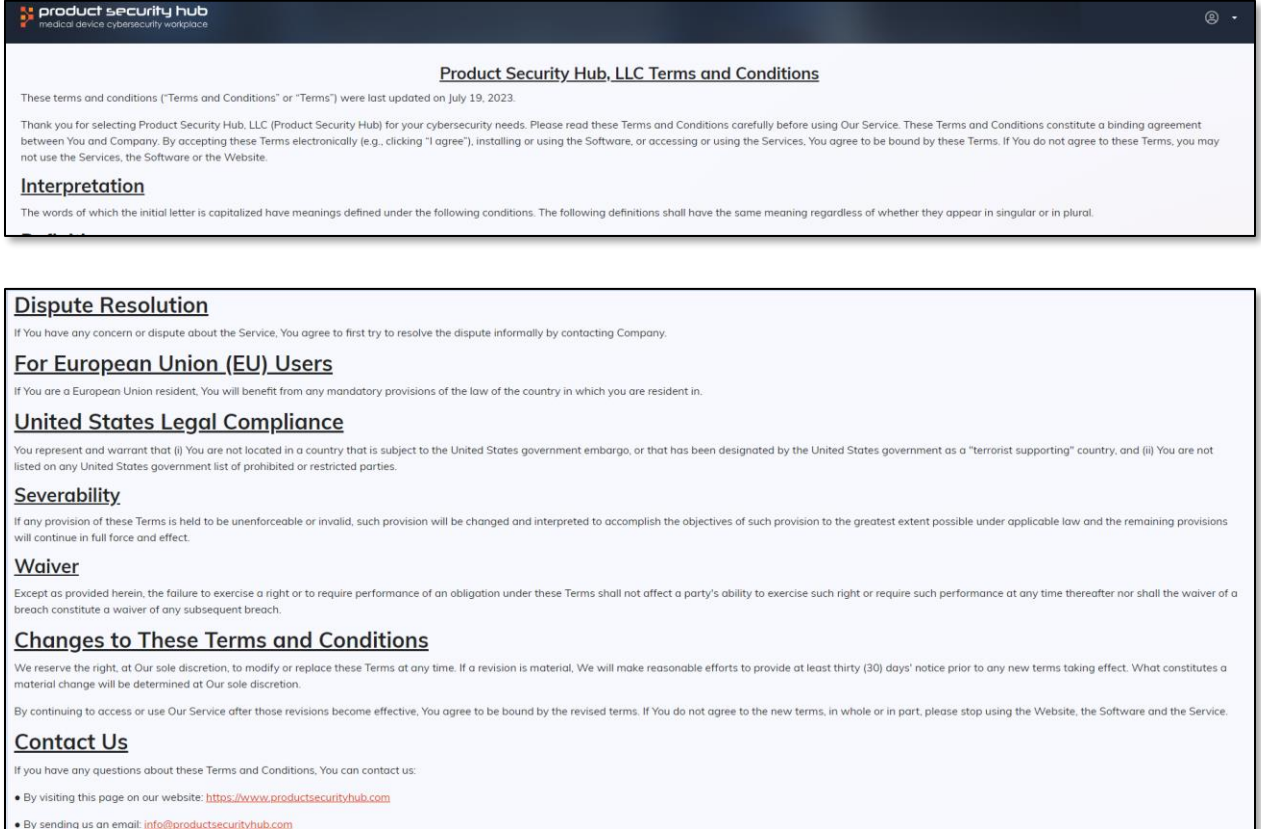

Check to accept the terms and co

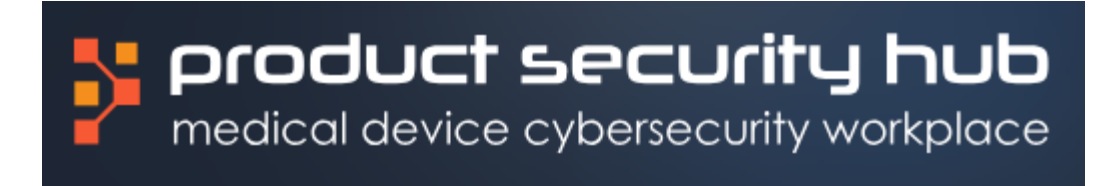

#### <span id="page-8-0"></span>Step 8 – Annual Survey

Congratulations! You now have access to Product Security Hub!

- You will be automatically redirected to the Annual Survey.
- The Annual Survey will save progress along the way, so you do not have to complete the Annual Survey all at once.
- Once you have completed and submitted your Annual Survey, you can no longer edit it; however, you can see your benchmark score and print the report from "My Maturity Dashboard".
- While in the Annual Survey, you can access the Maturity Dashboard by clicking on "<ProdSecMaturity" in the upper left corner or "My Maturity Dashboard" in the upper right corner.

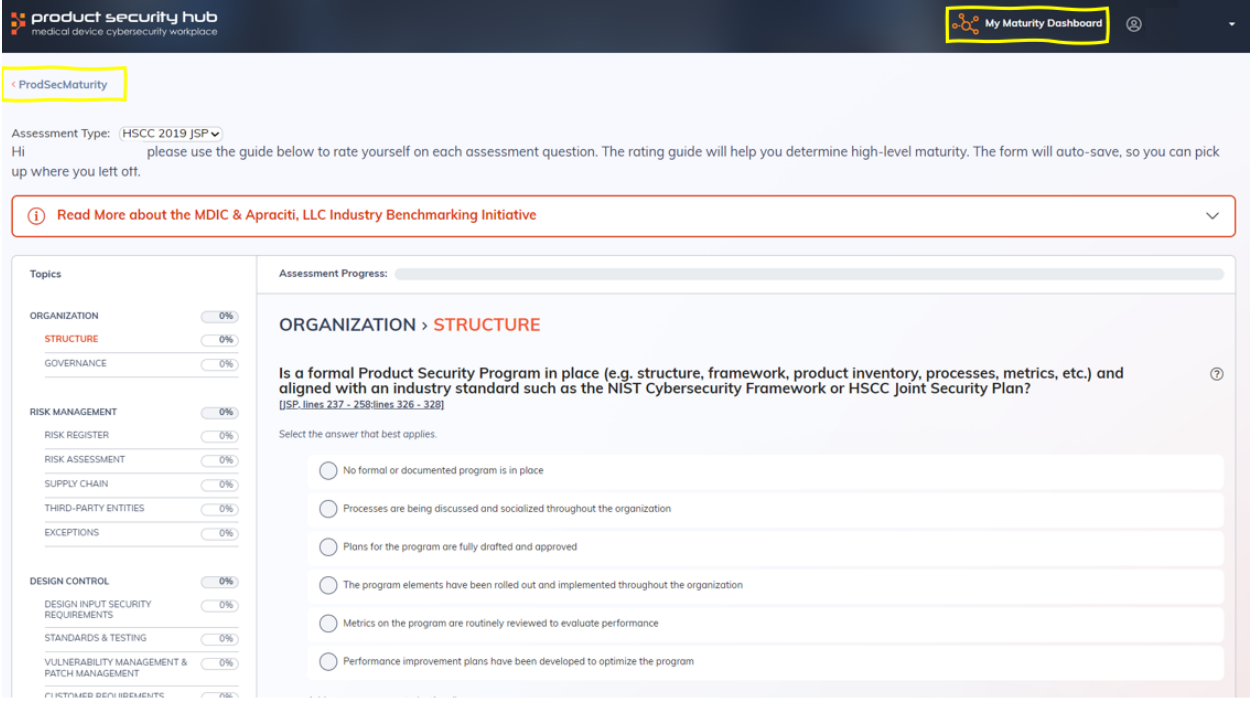

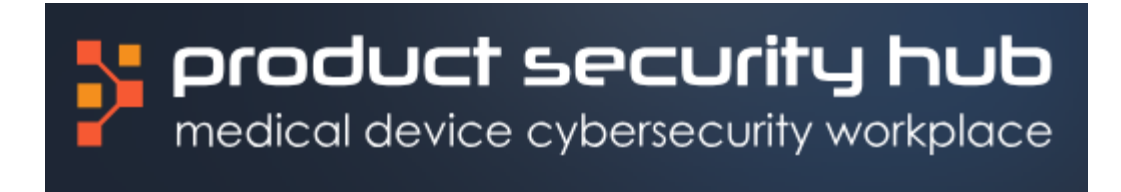

## <span id="page-9-0"></span>Step 9 – My Maturity Dashboard

- You can access and edit your unfinished Annual Survey by clicking on the edit icon next to the Company Name.
- Once you have submitted your Annual Survey, you can no longer edit it; however, you can print the report by clicking on the download icon next to the Company Name.

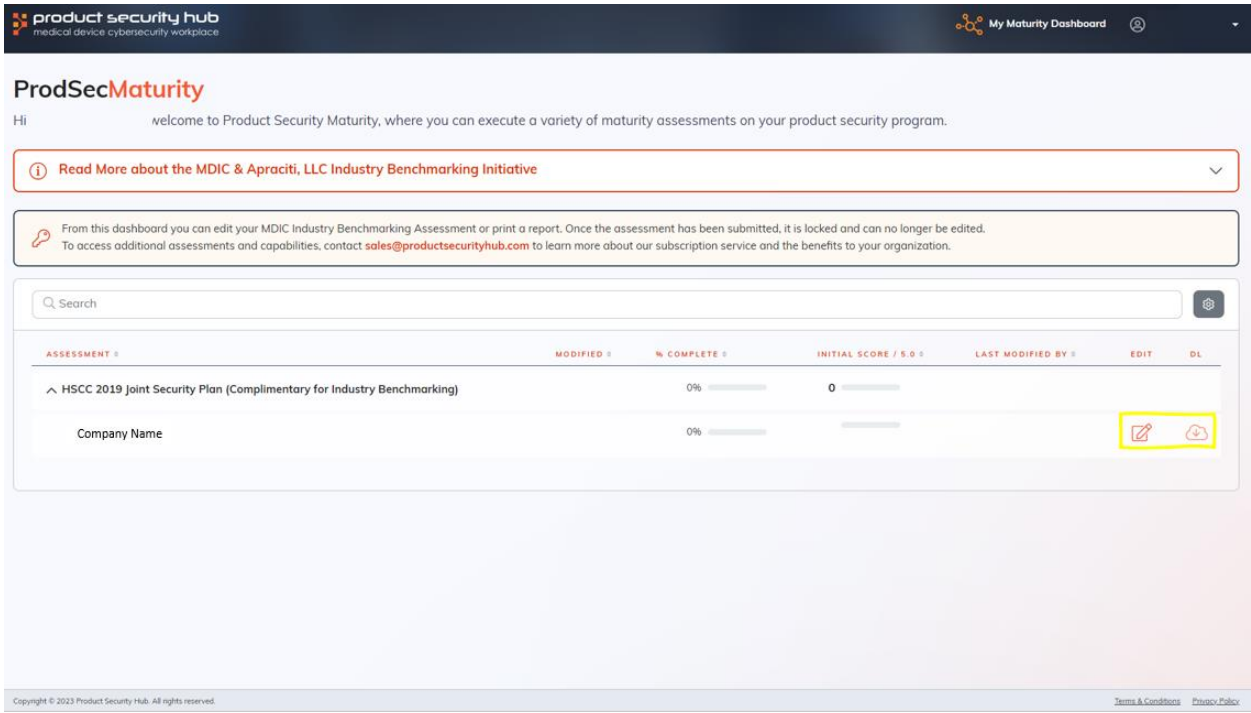

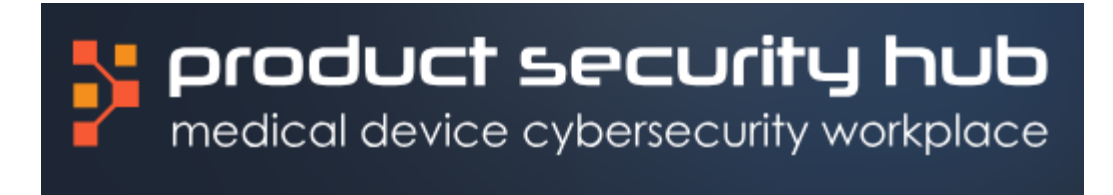

#### <span id="page-10-0"></span>Step 10 – Existing User Login (continue or edit an unfinished survey)

• If you are an existing users and are logging back into Product Security Hub to update your Annual Survey, click on "MDIC Industry Benchmarking" and directly access the Annual Survey or click on "ProdSecMaturity" to access "My Maturity Dashboard" and edit the Annual Survey from there.

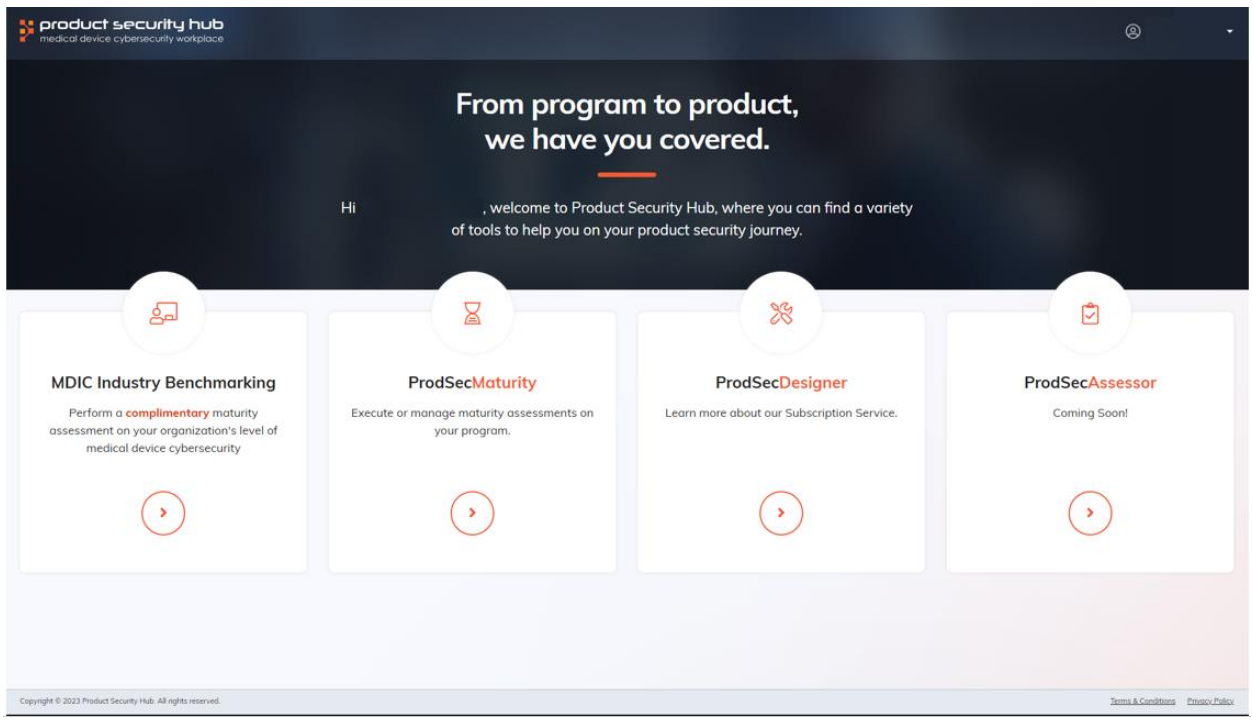

If your access involves the Product Security Hub Designer module or additional Maturity module surveys, and you do not currently have access, please contact us at [info@productsecurityhub.com.](mailto:info@productsecurityhub.com)